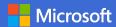

## Quick Start Guide – Using OneDrive at the University of Liverpool

Do more wherever you are with secure access, sharing and file storage. OneDrive is for your individual work files. You can share your files on an ad-hoc basis with University colleagues but remember it is your responsibility to manage who has access to any files that you share and to keep permissions up-to-date. For more formal team working and collaboration, use Teams or SharePoint. Sign in at office.com with your username in the format username@liverpool.ac.uk and select **OneDrive** from the list of apps.

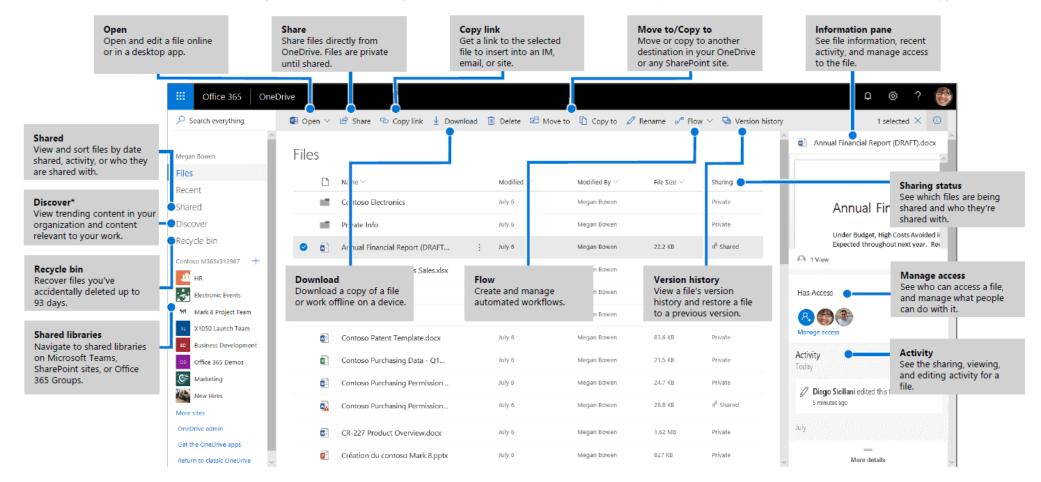

<sup>\*</sup> Discover view does not change any permissions. Your private documents are not visible to others and you can view only those documents that you have been given access to.

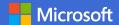

#### OneDrive mobile

The OneDrive app supports use of both OneDrive personal and organisation accounts across iOS, Android, and Windows. It can be downloaded from the app stores.

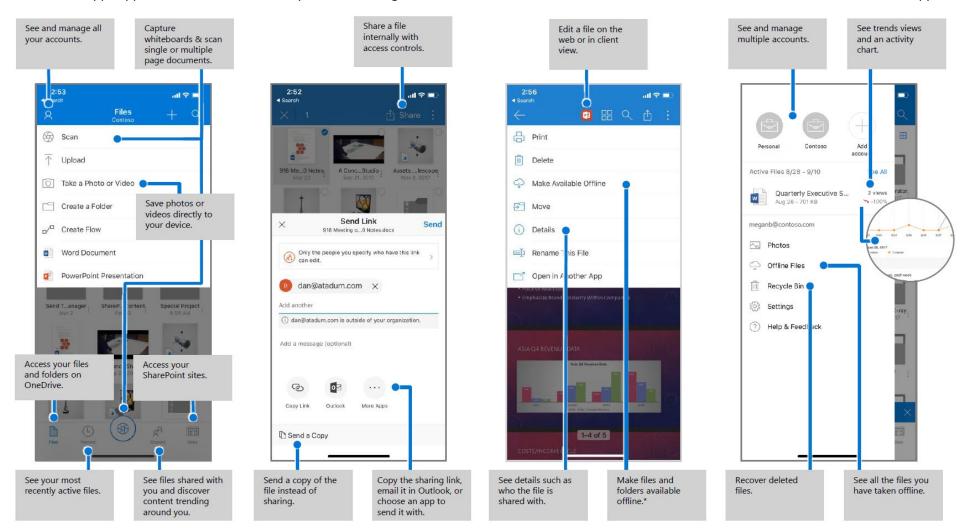

The above screens represent OneDrive for business accounts in iOS. Android users will have a similar experience except for File activity functionality. \*Files and folders need to be taken from offline to online before they are synced to the cloud.

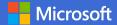

### Create or upload files & folders

You can create new files and folders and upload existing files and folders from your device. In OneDrive, select **Upload**> **Files**. Or select a location in OneDrive and drag and drop files or folders from your device.

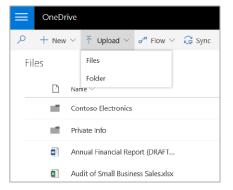

#### Share files

The files and folders you store in OneDrive are private until you decide to share them. You can stop sharing at any time. You can grant **Edit** or **View** permissions for recipients and set time limitations on a file to specify when it will no longer be accessible. In OneDrive, select a file and then select **Share**.

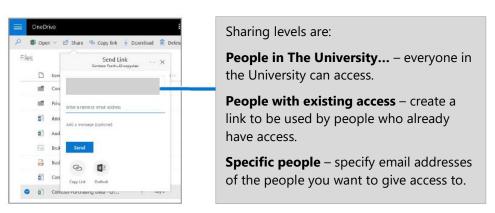

### Copy link

You can also share a file by copying the link and pasting it in email, IM, a webpage, or a OneNote page. In OneDrive, select a file and then select **Copy link**. Copy the link and then paste it in the destination.

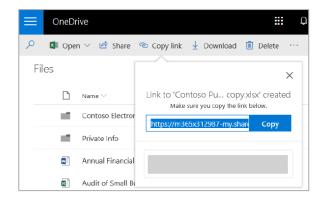

### Save and open files in Office apps

(Requires Office 365, 2019 or 2016)

You can save or open Office documents in OneDrive from the Office apps. In any Office document, select **File** > **Save As**, choose your OneDrive, and then pick the folder where you want to save the file. To open a file stored on OneDrive, select **File** > **Open**, choose your OneDrive, and then select the file.

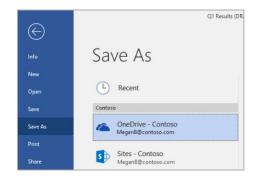

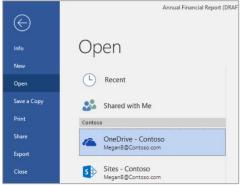

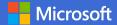

### Sync files and folders

Sync your files and folders in OneDrive to your computer, so you can access them even when you're offline. When you're back online, changes you or anyone else make will sync automatically. In Windows 10, select **Start**, type **OneDrive**, and sign in to OneDrive on your PC. In other versions of Windows or Mac, get the OneDrive sync app from **onedrive.com/download**.

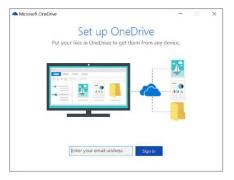

### View sync activity

You can view sync activity from the OneDrive activity center. Click the OneDrive icon in the Windows taskbar. If you click the folder icon, you can go directly to the OneDrive web view. Users on Mac will have a similar experience.

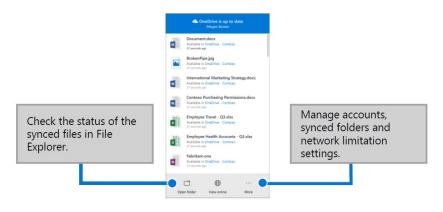

#### OneDrive Files On-Demand

With OneDrive Files On-Demand, you can set files and folders to always be available locally on your device or save space by making files online only. In the taskbar, select the OneDrive icon, and select **More** > **Settings**. Then, on the **Settings** tab select **Save space and download files as you use them**.

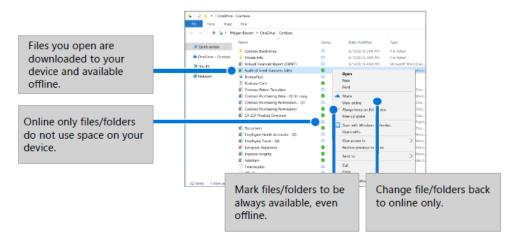

#### Next steps with OneDrive

#### Find help

Explore help and training for OneDrive and other Office apps.

- **Visit the Computing Services self-service portal** to search for knowledge or book on Office 365 training courses https://servicedesk.liverpool.ac.uk
- Office training, tutorials and videos available via LinkedIn Learning https://www.linkedin.com/learning/
- Learn about OneDrive Files On-Demand access all your files in the cloud without having to download them.
  Visit https://go.microsoft.com/fwlink/?linkid=871126.